## **Step-by-step Process to generate Academic Bank of Credits (ABC) ID**

## **OPTION-A: On ABC Portal**

- 1) Open official website [www.abc.gov.in/](http://www.abc.gov.in/)
- 2) The Click on My Account tab www.count **on** right hand of the web-page.
- 3) Select **Student f** student from the drop-down list and
	- *a) If you have account on the DigiLocker follow these steps:*
		- Sign-in using your details and OTP.
	- *b) If you do NOT have account on the DigiLocker follow these steps:*
		- Click on Sign-up for *Meri Pehchaan* [\(www.digilocker.meripehchaan.gov.in\)](http://www.digilocker.meripehchaan.gov.in/).
		- Create an account using your *Mobile Number* linked with your **Aadhaar**.
		- Sign-in using your details and OTP.
- 4) After sign-in, select the University tab from the options and search University of Allahabad by in the dropdown-list.
- 5) Click on the University of Allahabad to complete the Registration Process on ABC.
- 6) Please note down and keep your **ABC ID** for future references.

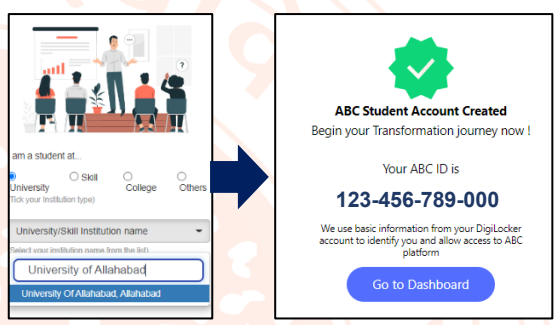

Search Documents

**Search Results (1)** 

Type

ABC ID Card - Academic Bank of Credits

**Institution Name** 

 $\sim$ 

ny consent to DigiLocker to share

ing my documents

 $Q$   $ABC$   $D$ 

**R** Issued Documents

DigiLocker Service

4

 $Q$  Se  $\oplus$  Drive

## **OPTION-B: On DigiLocker Portal** *(for those who have DigiLocker account)*

- 1) Open official website [www.digilocker.gov.in/](http://www.digilocker.gov.in/)
- 2) Click on **Search Documents** at the left panel and type **'ABC ID'** in the search column.
- 3) Click on **ABC ID Card- Academic Bank of Credits** in the search results.
- 4) Select **University** from the drop-down list in the **Institution Type** option on your dashboard and click OK.
- 5) Search University of Allahabad in the *Institution Name* option.
- 6) Click on the University of Allahabad from the drop-down list and click OK.
- 7) Check the consent box and click on Get document button.
- 8) Get your ABC ID by clicking the ABC ID Card option from your Issued Documents list.
- 9) Please note down and keep your **ABC ID** for future references.
- 10) Following YouTube video *(of DigiLocker)* explains the process to generate ABC ID: [www.youtube.com/watch?v=Gw3DUHaJg1c](http://www.youtube.com/watch?v=Gw3DUHaJg1c)

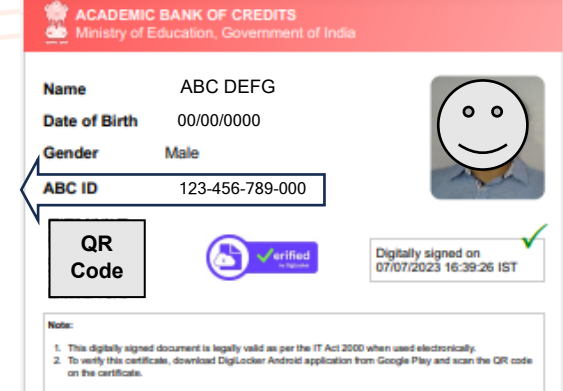

## **एके डमिक बैंक ऑफ क्रे डडट (ABC) ID बनाने के मिए की चरण-दर-चरण प्रक्रक्रया**

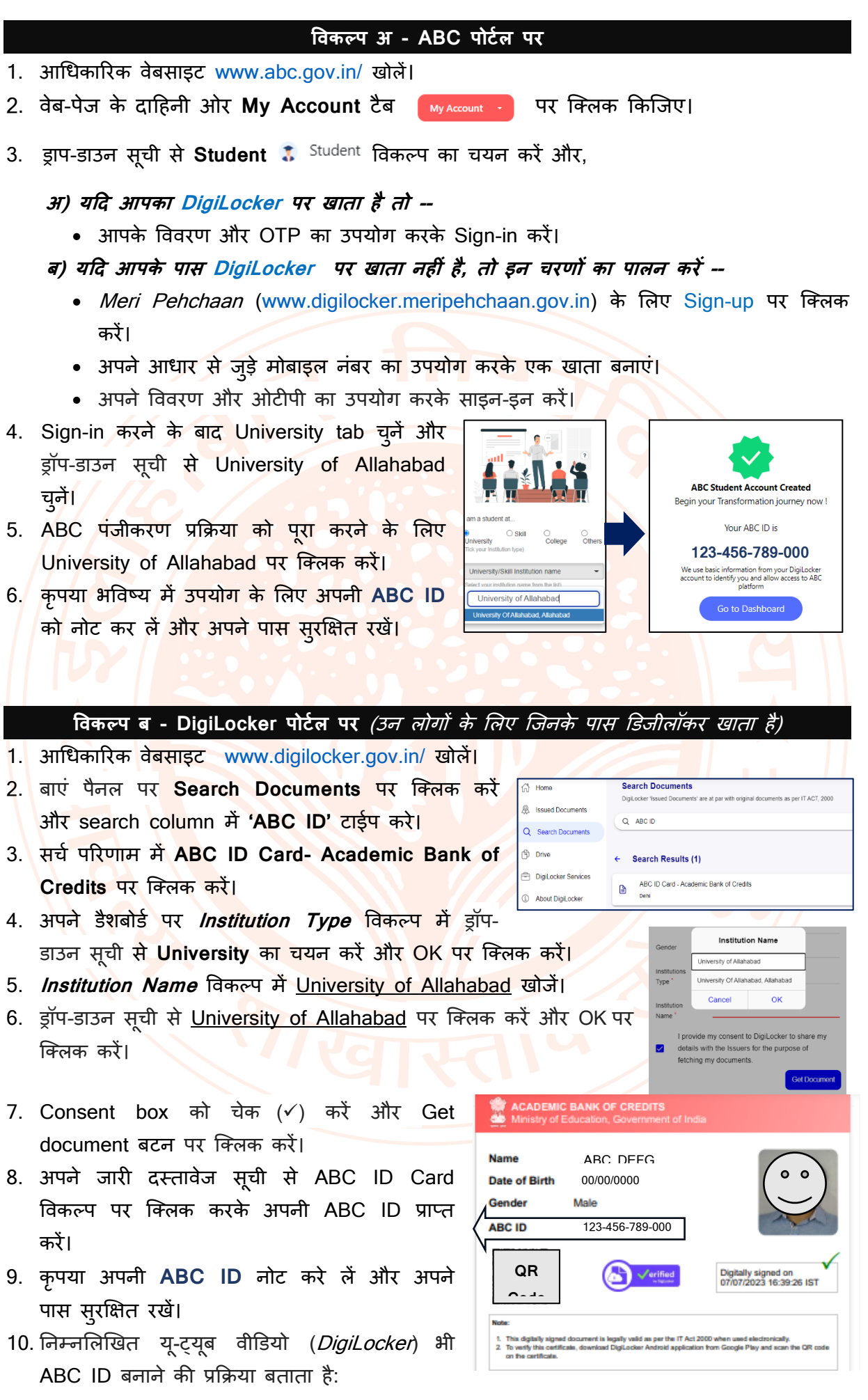